# Step 1 : Product Identification

**Step 1.1** Initiate the NFC App

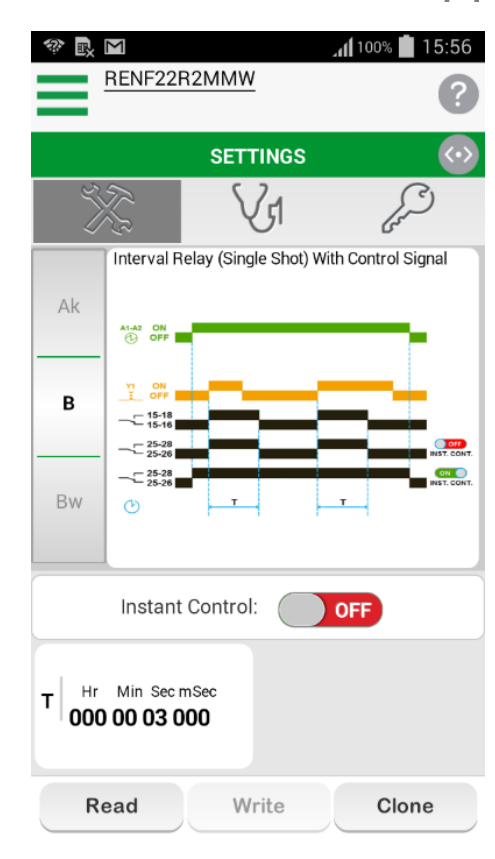

### **Step 1.2 Product Identification**

Select the Read button

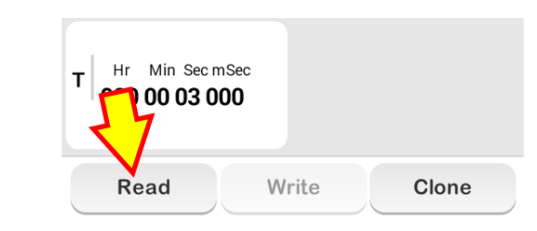

**Step 1.3** Place the phone in front of NFC Timing Relay.

And adjust the phone until the "Pairing Indication LED" lit-up.

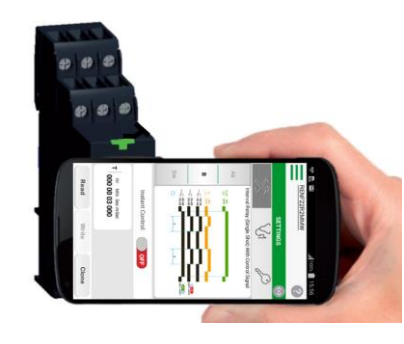

**Step 1.4**

Below screen appeared when Uploading is successfully executed.

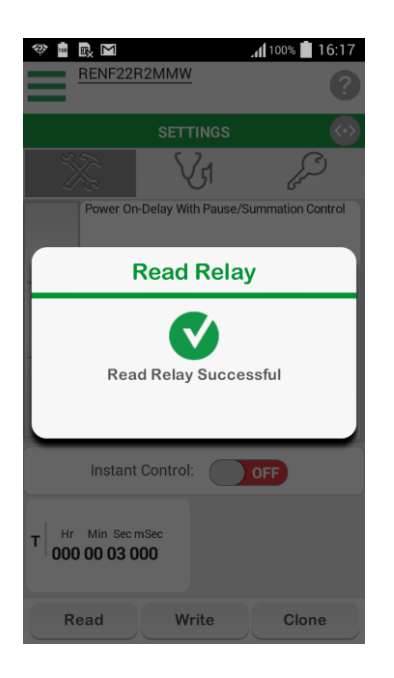

# Step 2 : Function & Timing selection

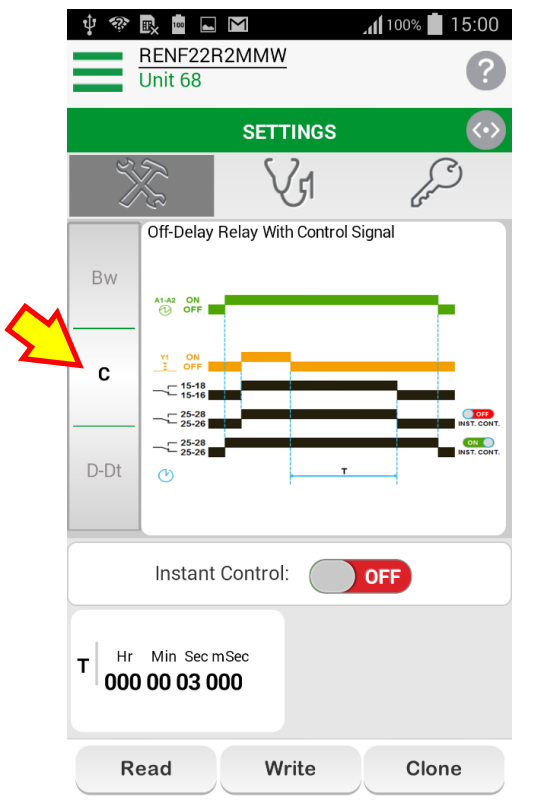

**Step 2.1 Function selection** Select the Function C. Off-delay relay with control signal

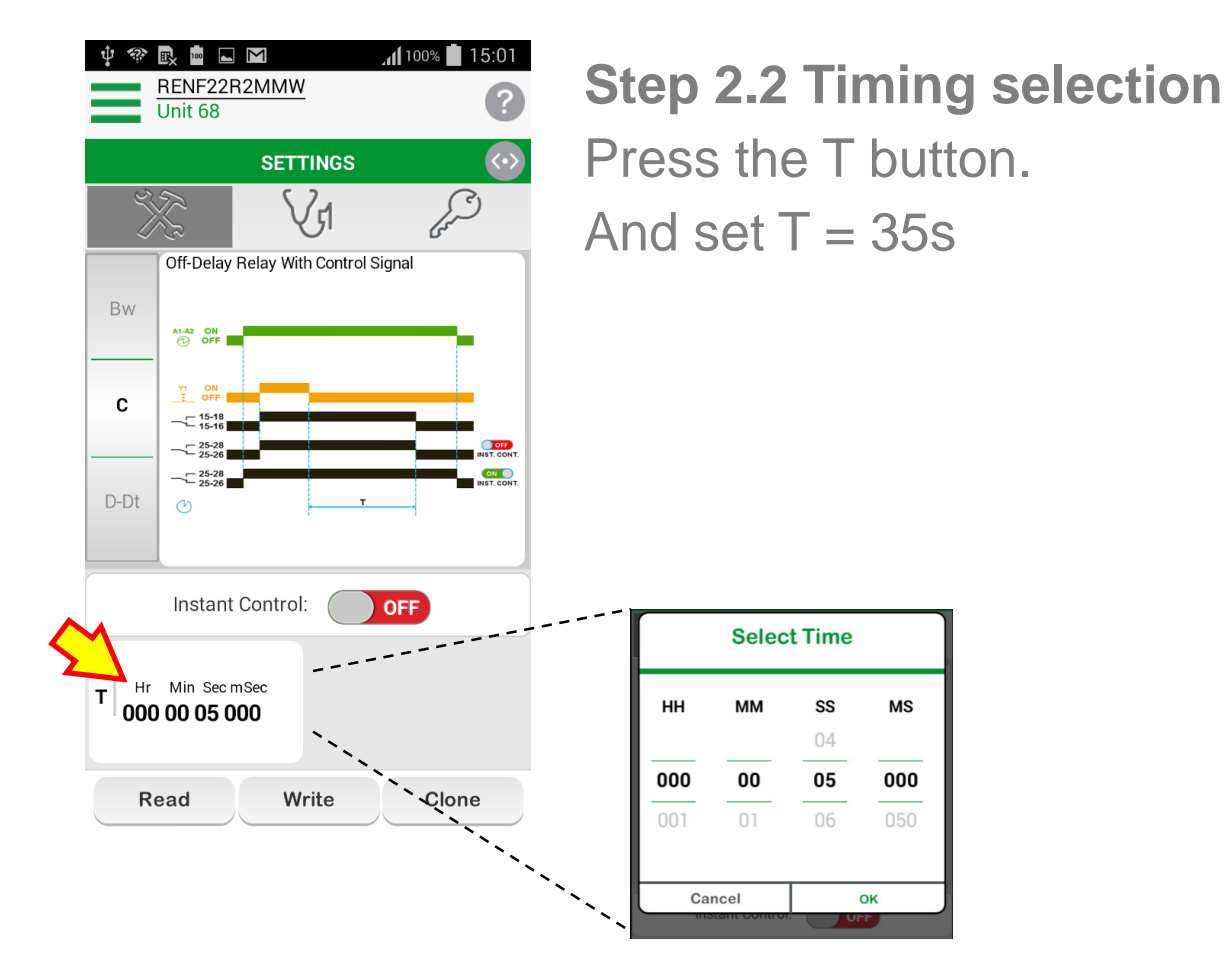

# Step 3 : Loading the DIAGNOSE Mode

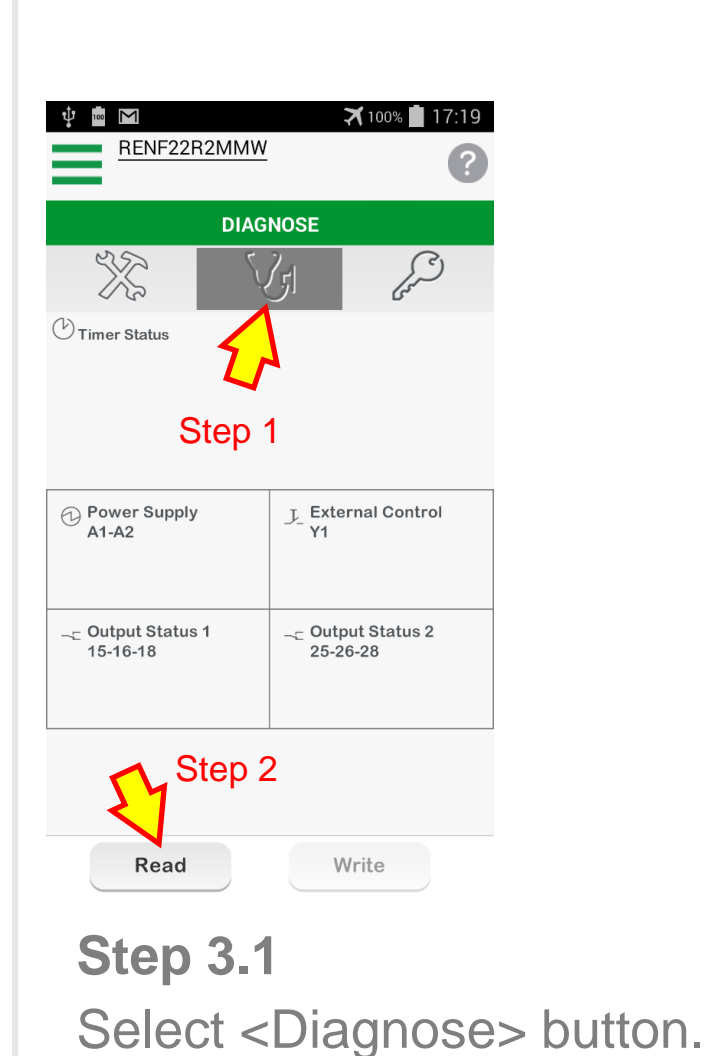

#### **Step 3.2**

Press the Read button. Place the phone in front of NFC Timing Relay.

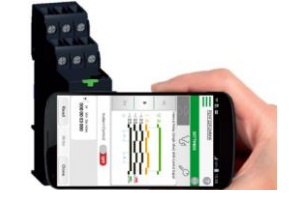

#### **Step 3.3**

Below message appeared after Uploading is successfully executed.

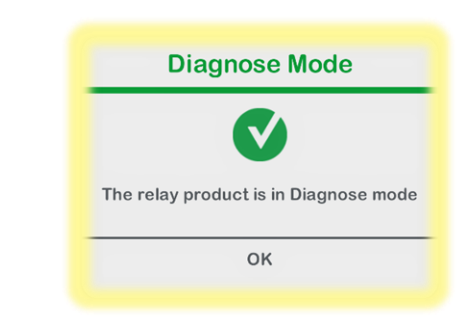

### **Step 3.4** 4 - Power Supply Indication (green) LED

Fast Blinking….

to indicate that the product is on <DIAGNOSE> Mode.

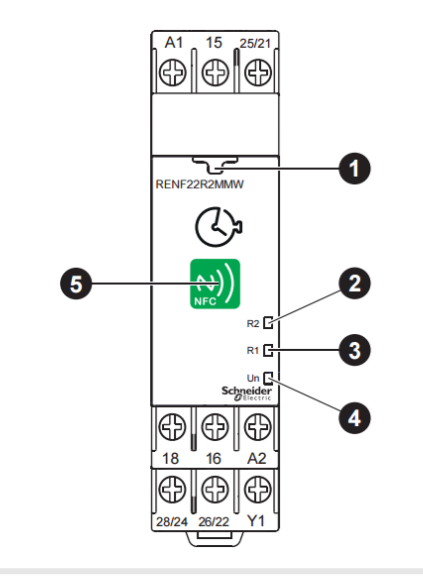

# **Diagnose mode – Zone A**

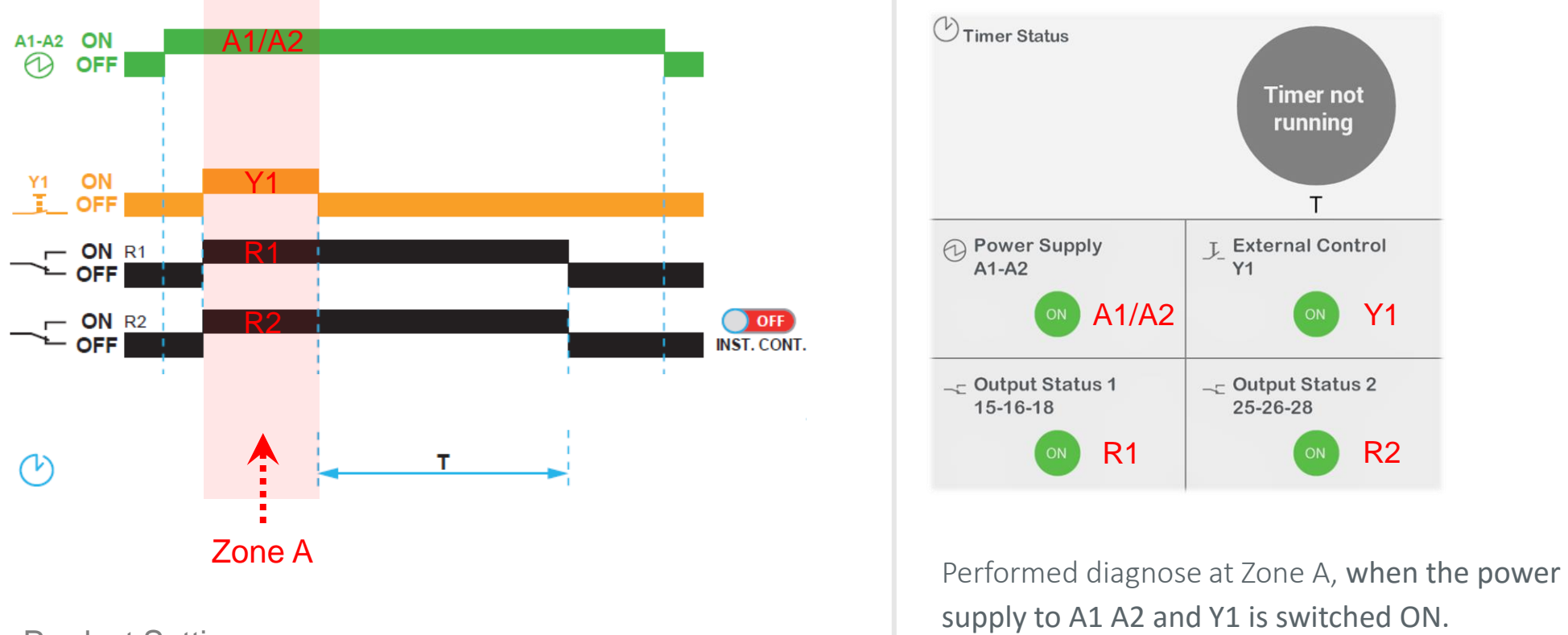

Product Settings:

1. Function C

- 2. Timing period,  $T = 20s$
- 3. Instant Control = OFF

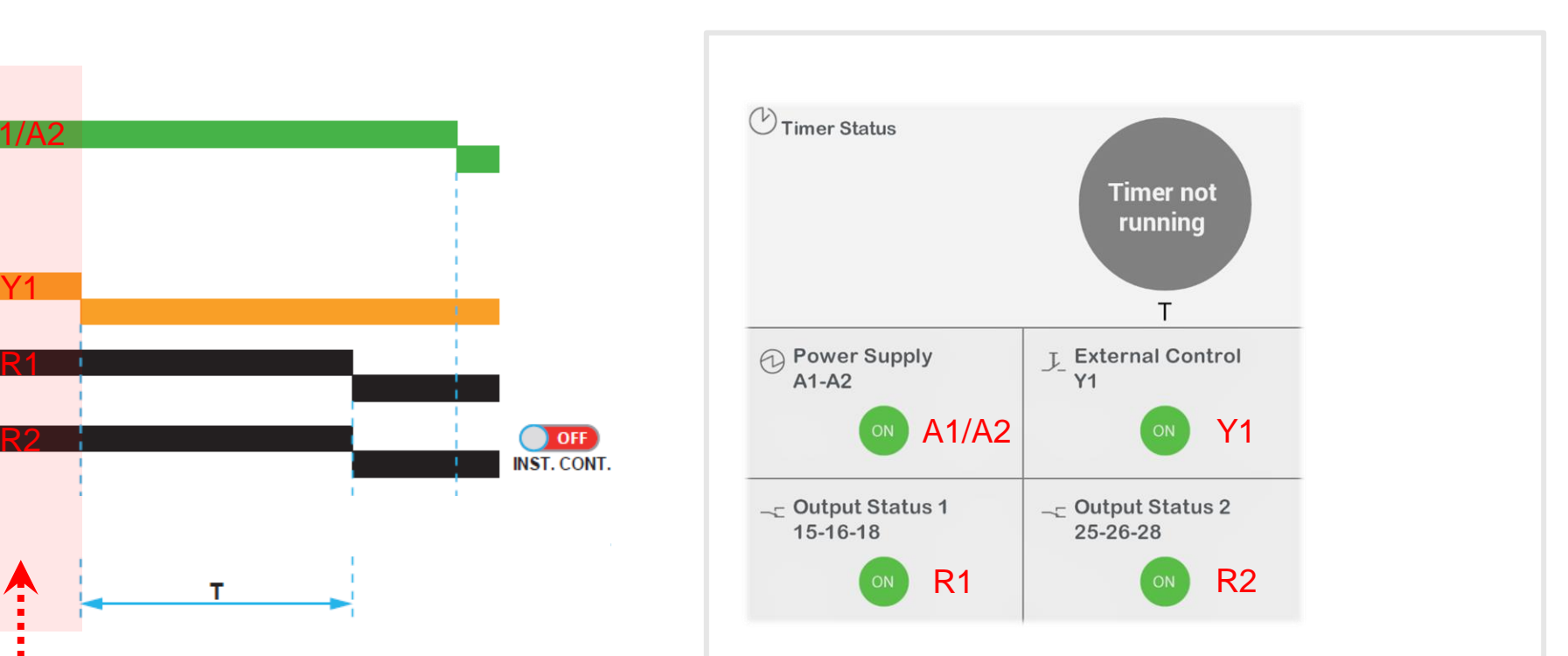

supply to A1 A2 and Y1 is switched ON.

The above info appeared on the smartphone screen.

# **Diagnose mode – Zone B**

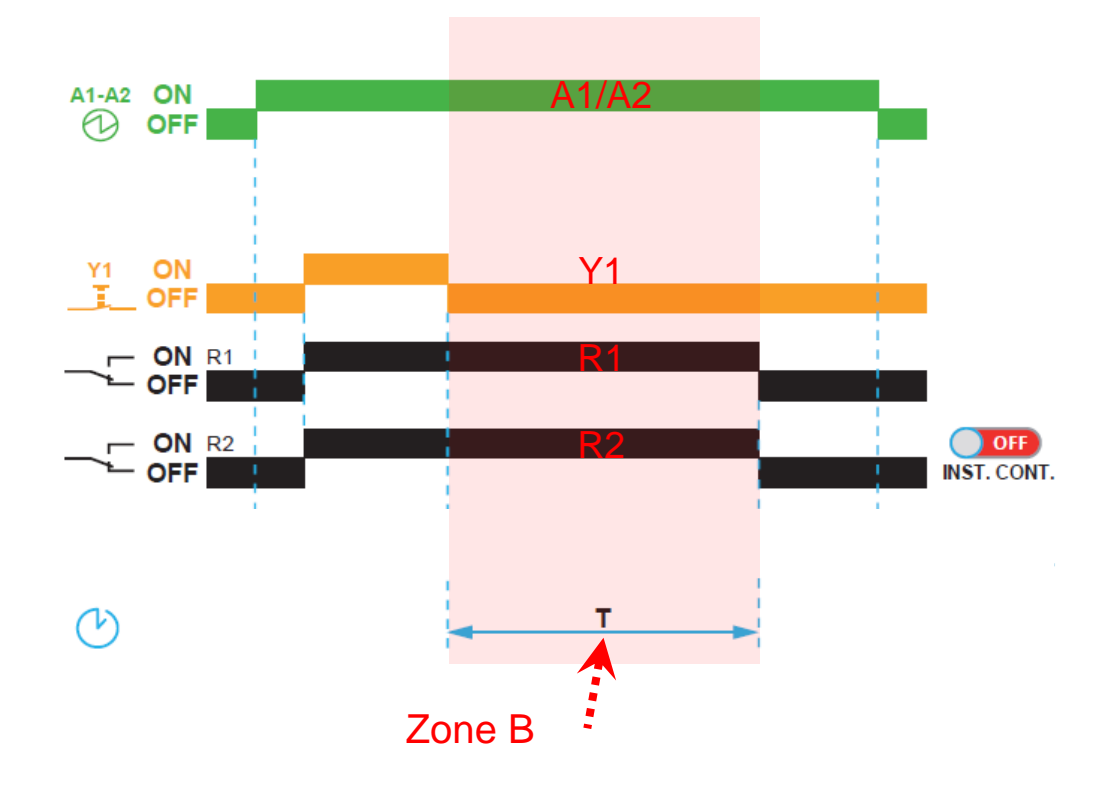

Product Settings:

1. Function C

- 2. Timing period, T = 20s
- 3. Instant Control = OFF

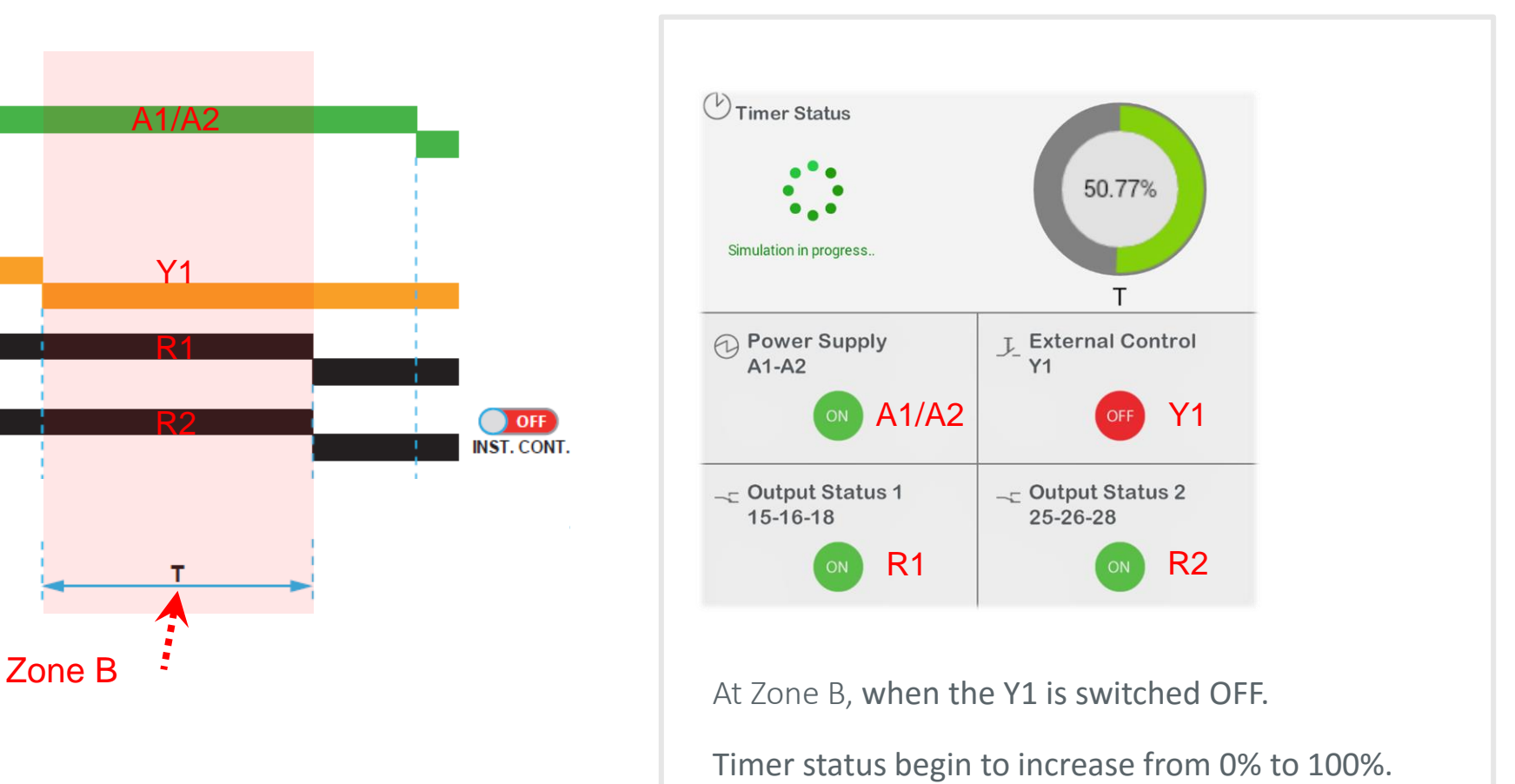

At  $100\%$ , the T =  $20s$ 

# **Changing Output Status 1 & 2**

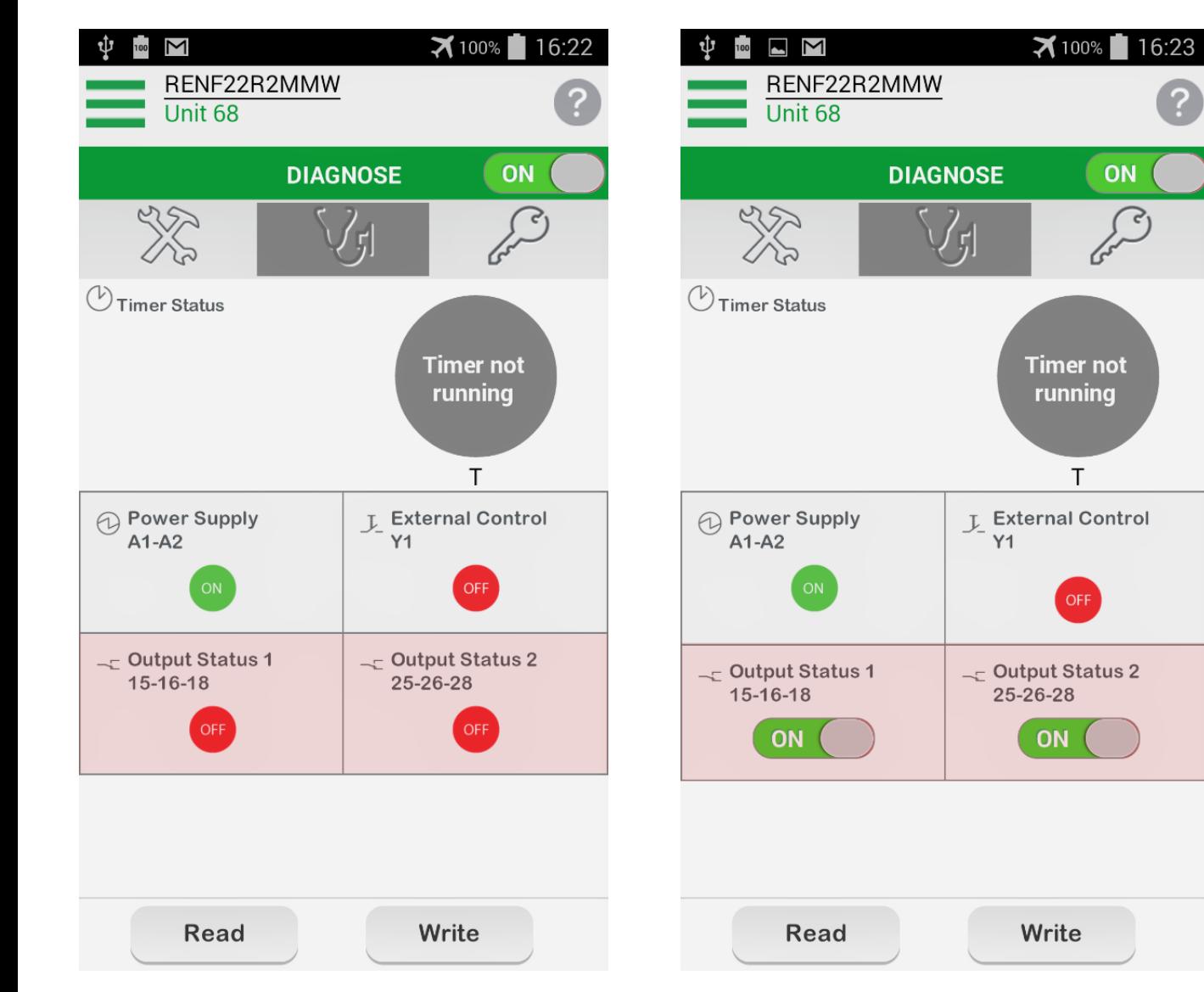

The <Diagnose> feature allowed User to manually change the Output Status 1 & 2 from

OFF to ON (and vice versa).

This feature is useful during product commissioning/troubleshooting.

#### Notes:

- Only Output Status 1 & 2 are configurable. And you have to write/program the product in order to activate this feature.
- Output status will revert back to the original condition after we Exit the <Diagnose> feature.